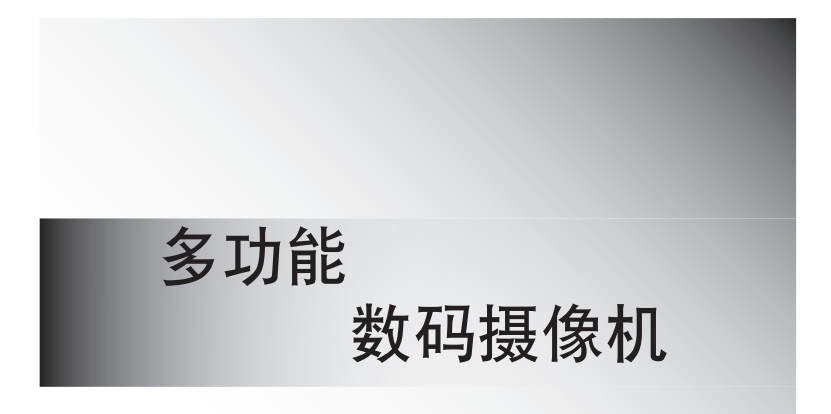

# 使用者手冊

版权

本说明书已受著作权法保护,若未经著作权人之授权,不得以任何机械、光学、 电子、录音等方式,擅自抄袭、盗印、转载、翻译或者是储存利用,此举将导致 嚴厲的民事和刑事處分。

本手册如有任何变更,对于已发行之手册恕不另行通知与更换。

本手册中索引用只其他商标与产品名称分别属于各该公司所有。

### 提示

#### 注音

请避免将本产品曝晒于阳光底下,若是直接曝晒阳光或接触高温可能会导致产品 捐坏或故障。为避免火花或由击发生,请将产品远离雨水或潮湿之处。

#### 备份资料

请随时将快闪内存上的资料作备份。

#### 电池重要资讯

- ·本产品所用的电池若是使用不当,可能会导致火花或烧毁的情况发生。因此, 请勿將电池单独充申、拆卸、置于超过摄氏六十度(华氏一百四十度)的高温 或燃燒。
- ·请勿自行拆卸本产品,否则将不在产品的保固权限内。
- ·请勿将本产品放置于儿童随手可拿之处 · 也不要在火源处拆卸或组装本产品 ·
- ·请使用本产品所附的特定充电器;若是随意使用别种充电器,可能会导致火花 或爆炸的情況發生。
- · 若相机的电力完全耗尽,不足以开机时,请利用充电器持续充电至少三小时以  $\vdash$ .

### 產品規格

功能

数码摄像机,数码相机,数码录音机,MP3播放,摄 像机, SD/MMC读卡机, 网络摄像机

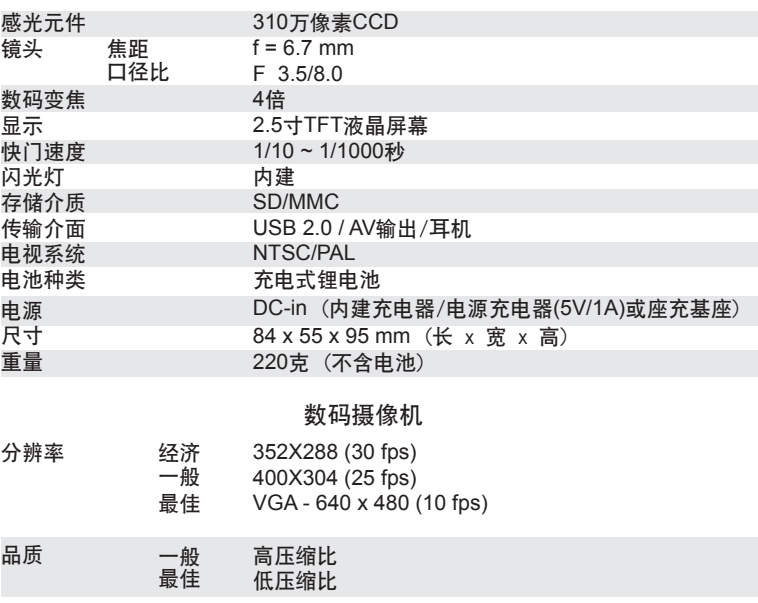

文件格式(影片) ASF文件(MPEG 4可相容)

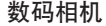

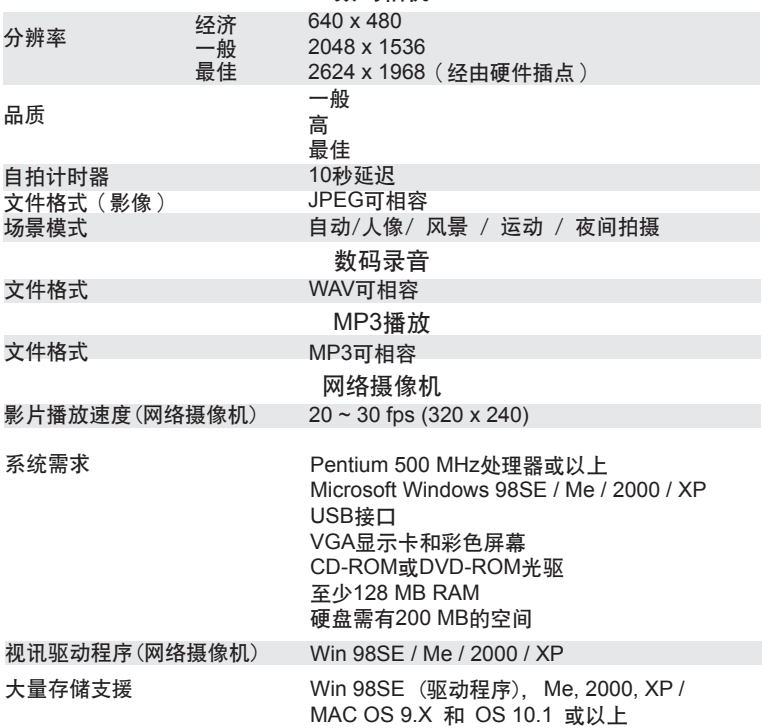

### USB裝置拔除說明:

自电脑上拔除USB装置前,请先确定已停止USB运作,操作方式如下。

### ㉂**PC**系統㆖移除:(㊜用**Windows Me/2000/XP)**

- 1. 按一下工作列中的图标 " " 》" 。选择您想要停止的装置。(如:「停止 USB大量存放裝置—磁盤(E:) 」)
- 2. 遵照屏幕上的指示,安全移除装置。

㉂**MAC**系統㆖移除:(㊜用**Mac OS 9.X**和**10.1**以㆖)

1. 选择桌面上的图标(显示为「未命名」磁盘) ・

2. 拖曳此图标至资源回收站 <sup>。</sup>

# 目 錄

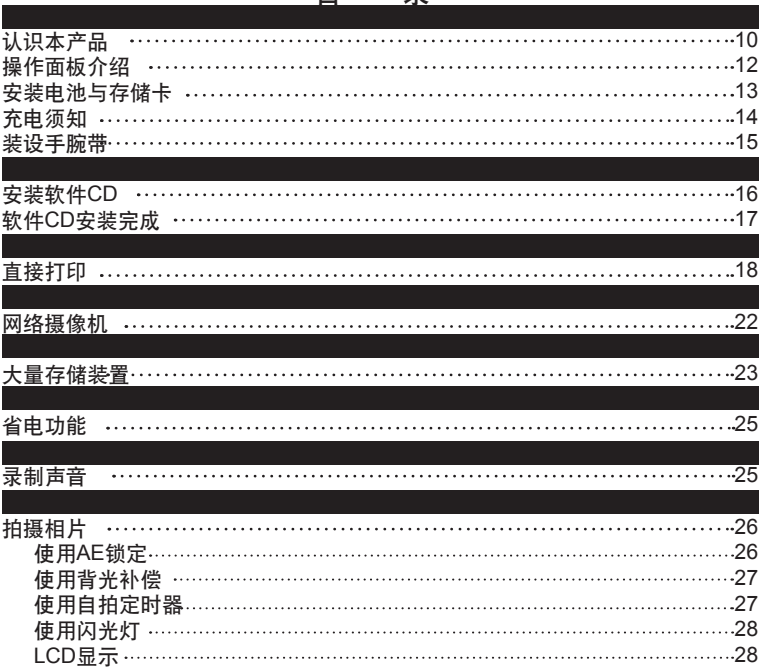

套用Memory Mix

29

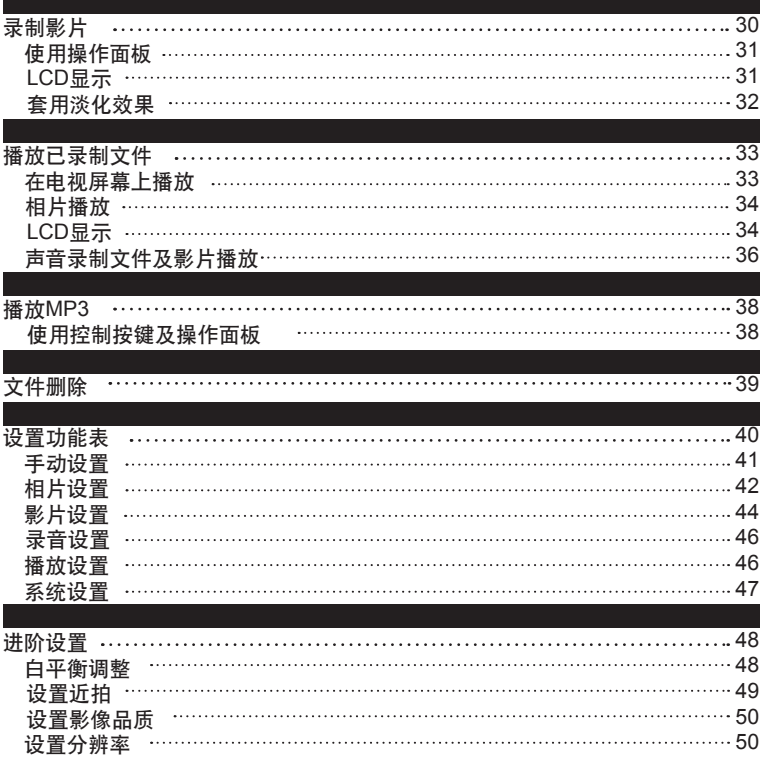

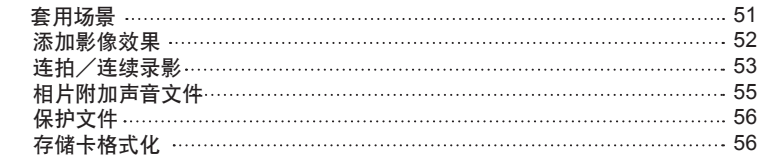

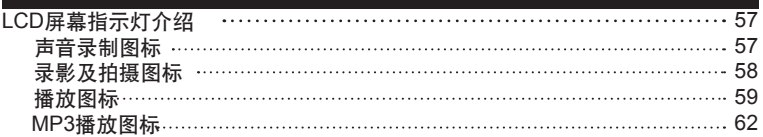

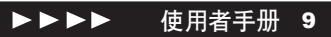

# 认识本产品

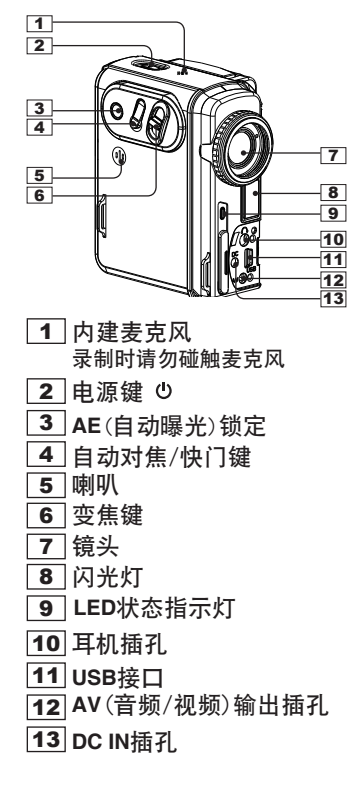

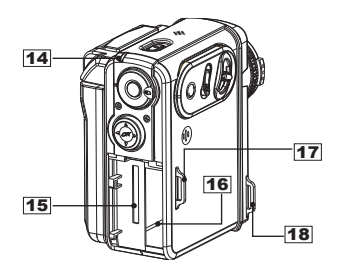

- 電源**/LED**充電指示燈
- **SD/MMC**卡插槽
- <u>16</u> 电池插槽
- <u>17</u> 手腕带扣环
- <u>18</u> 手腕带扣环

### 10 使用者手册 ◀◀◀◀

# 认识本产品(续)

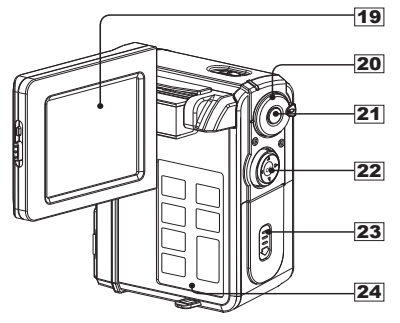

19 **LCD**屏幕 20 模式按鈕 <u>21</u> 录制键 錄音 Rec 录影/照相 播放 **MP3**播放 設置功能表

11 使用者手册 11 使用者手册 11 使用者手册 11 使用者手册 11 使用者手册 11

供影片及声音录制

- 22 控制按鍵
	- △ 背光补偿[启动/关闭]/播放模式缩放/停止
- △自拍定时器 [启动/关闭]/往后快转/前 一洗项
- $\triangleright$   $\beta$   $\#$   $\pi$  [关闭/启动/自动/防红眼/往前 快转/下一选项]
- 顯示
	- 錄製:[**OSD**關閉/ **LCD** 關閉/ **LCD** 啟 动 & OSD 启动]
	- 播放: [单一/ OSD关闭/ LCD关闭 /**LCD** 啟動 & 縮略圖]
- **OK**/播放/暫停/跳開(播放模式縮放)
- 23 電池/**SD/MMC**卡蓋

24 操作面板

# 操作面板介紹

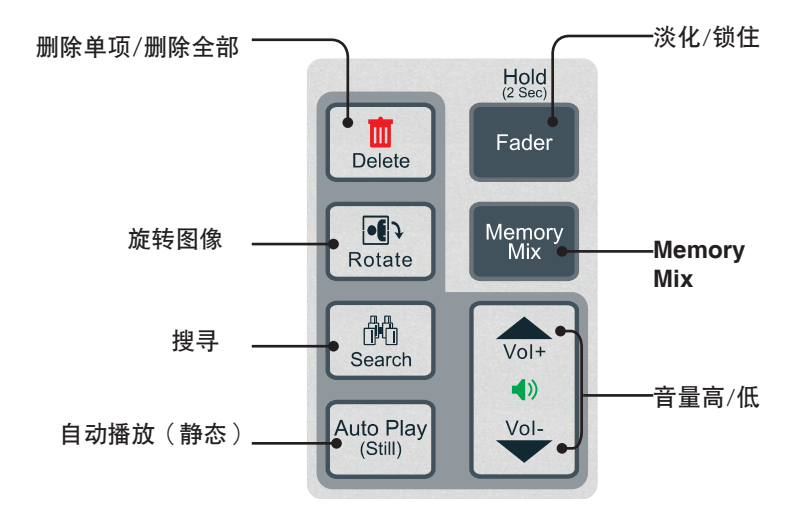

12 使用者手册 ◀◀◀◀

# 安装电池与存储卡

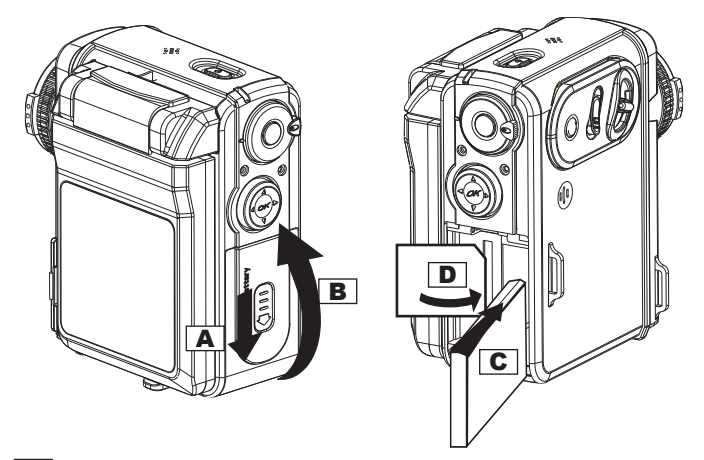

- <u>A │</u>将电池**/SD/MMC**卡盖朝箭头指示方向(往下)拉出
- <u>B</u>│再将此卡盖朝图标的箭头指示方向(往上)扳开
- $\overline{\mathbf{C}}$  把电池插入电池插槽
- D 把**MMC**卡插入**SD/MMC**卡插槽

注意1: 将MMC存储卡正确插入插槽后, 会听到被锁定的声音 注意2:插入SD/MMC卡后,此机台才能使用

# 充电须知

本产品充电的方式有三种,分别为经由USB连接线,经由AC充电器,或借由座充基 座(选购配备)。第一次使用时,需持续充电约三至四小时,将电池充满为止。 經由USB連接線充電

1. 将相机借由附赠的USB线连接到由脑.

2. 一旦开始充电,充电指示灯会立即转为红灯<sup>,</sup>若电力已充满,指示灯会自动 熄灭。

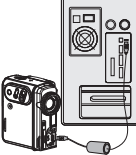

經由AC連接器充電

1. 将AC连接线一端插入DC IN插孔,另一端接上家庭式由源插座。

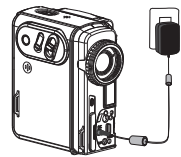

2.一旦开始充电,充电指示灯会立即转为红灯·若充电中开机,则充电时间会 延長。

燈示參考:

電池開始充電時,指示燈會轉為紅色;充電㆗開機則燈會變成橘色。電池充滿 「时红色指示灯会自动关闭。

Ѭ机며서도 귀찮습 ·

经由座充基座充电(选购)

請詳閱座充基座指南

# 裝置手腕帶

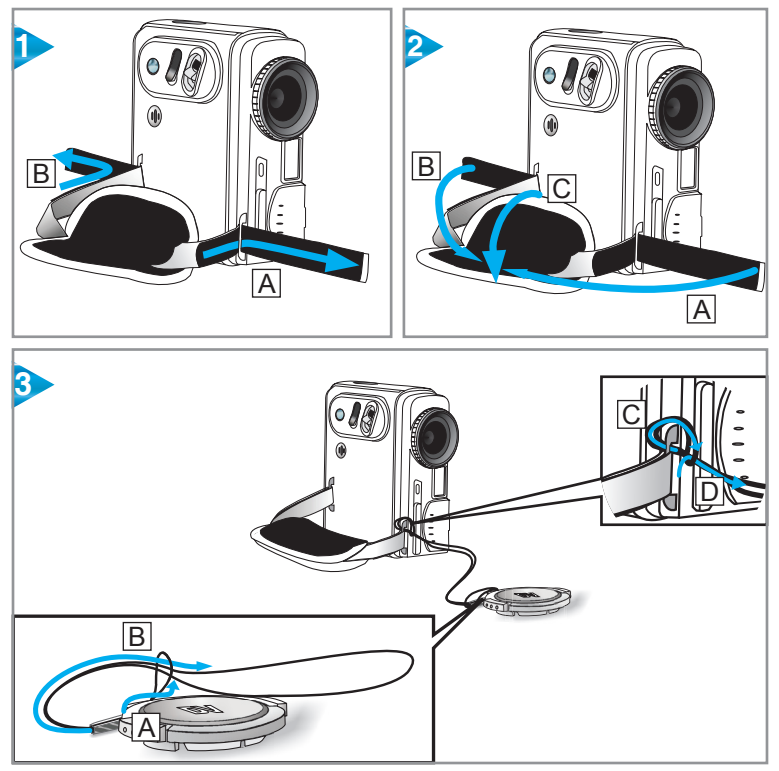

### 15 14 14 14 14 14 14 14 14 15 14 15 14 15 15 15 15 15 15 16 16 17 17 17 17 17 17 17

# 安裝軟件CD

**随机所附的安装CD里有一切操作本产品所需的软件及讯息。请依照下列步骤来** 完成軟件安裝。

- 1. 将软件CD放入CD-ROM或DVD-ROM光驱<sup>,</sup>此时会出现「语言选择」的对话 方塊。
- 2. 选择您想要的语言并按【确定】继续 ·
- 3. 接著会出现「欢迎」画面,请按【下一步】。
- 4. 在接著出现的「自订安装」中<sup>,</sup>选择想要安装 的软件,然后按【下一步】。
- 5. 「选择程序文件夹」会告知安装程序将新增一个 程序图标到系统中,您可以更改文件夹名称,或 按 【下一步】键继续。
- 6. 在「开始复制文件」的对话方块中确认所列出的 软件都是想要安装的,然后按【下一步】键继 續。
- 7. 按照屏幕上的指示即可完成安装 ·
- 8. 重新启动申脑。

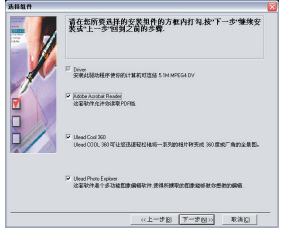

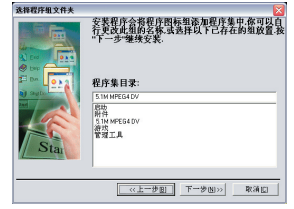

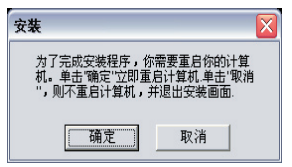

# 軟件CD安裝完成

1. 驱动程序成功安装后,在工作列上。 会出现一个数码相机的图像。点选此图 像可启动相机菜单

2. 选择「Auto Launch 设置」, 并勾选 「Easy Transfer」或「MAX Console」 做为相机传输文件到电脑时的预置值

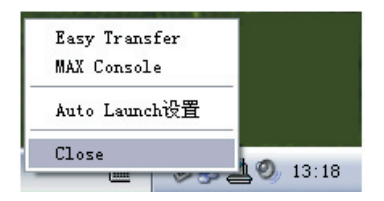

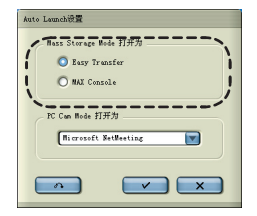

㊟意:我們強烈建議使用「Easy Transfer」來傳輸文件。

3. 在同一画面菜单中,选择预置的 3.在同一画面菜单中<sup>,</sup>选择预置的 4.请按【 <mark>\_\_\_\_</mark> 】确认并退出<br>「 PC Cam 」软件 苹单

菜單

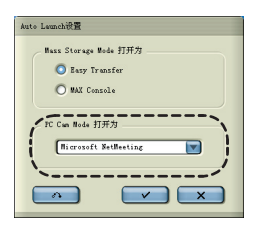

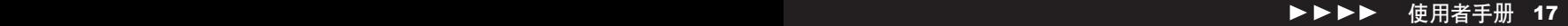

# **马直接打印**

此功能可讓產品和打㊞機直接連線;也就是說,若將本產品和**PictBridge™** 相容 的打印机连结,则可将原先储存在本相机里的相片直接透过打印机打印出来,不 需再经由第三方的电脑或其他装置,就是这么简单!

用USB线来连结打印机与木相机 按电源键开机

步驟1. 連線到打㊞機 步驟 2. 將本相機開機

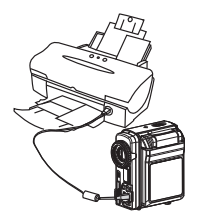

**从相机的OSD菜单上选择「直** 接打㊞Direct Print」 步骤 3. 选择直接打印 第一章 老师 2. 我骤 4. 选择照片

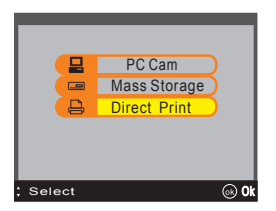

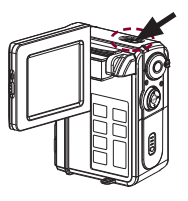

按【控制按键】上的 @ 键, 确认相机连线到打印机

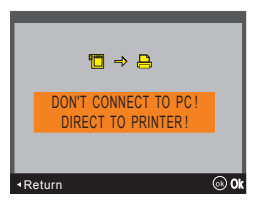

# 直接打㊞(續)

### 选择特定的相片

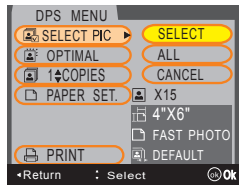

在DPS菜单中, 按【▲ / ▼】占洗「洗择相片 SELECT PIC」, 使用【 ▶】 进入下一层菜单然 后点选「选择SELECT」再按 的进入。录制文件 将以缩略图格式显示在LCD屏幕上。 请按 @ 选 择相片,被点选照片右下角将会出现打印机示图 · 当选择完成后按【◀】即可离开。

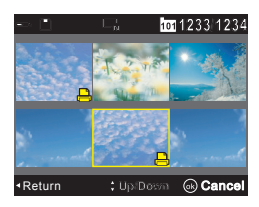

### 選擇全部相片

18 では、 18 では、 18 では、 18 では、 18 では、 18 では、 18 では、 18 では、 18 では、 18 では、 18 では、 18 で

从DPS菜单中按【▲ / ▼】以占洗「洗择相 片SELECT PIC」,使用【 ▶】 进入下一层 菜单然后点选「全选ALL」,再按 的确认。

#### 步驟 5. 強化相片品質

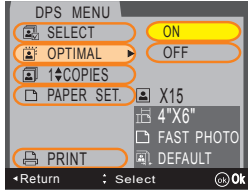

往下滚动卷轴到「最佳化OPTIMAL」的选项, 预置 值是「关闭OFF」。欲更改设置,请按【▶】键并 选择「启动ON」,再按一次 @ | 键确认。

# 直接打印 (续)

步驟 6. 設置打㊞張數

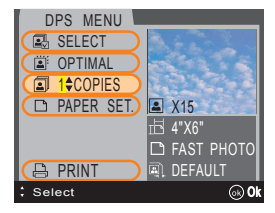

往下滚动卷轴到「张数COPIES」选项, 预置值是 1份。欲更改设置,请按 ◎ 键再按【▲ / ▼】 键来增 加或减少打印份数。再按一次 网键确认并且退出。

#### 步驟 7-1. 設置紙張大小

往下滚动卷轴到「纸张设置PAPER SET」选项,在此可以更改纸张大小、型式 及边界设置。欲更改纸张大小,请按【▶】键再按【▲ / ▼】键来洗择您想要的 纸张大小,再按 图键确认。

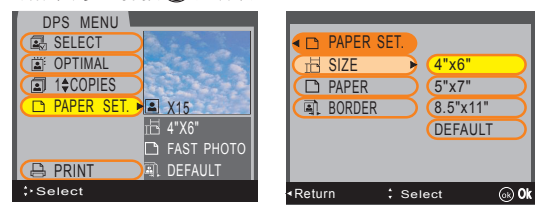

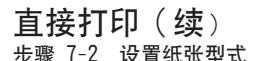

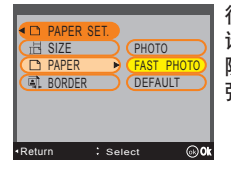

往下滚动卷轴到「纸张PAPER」选项。欲更改纸张类型, 请按【▶】键再按【▲ / ▼】键来选择您想要的纸张型式, 随后按 网络确认。请留音有些纸张型式并不适用于某些纸 張大小 。

步驟 7-3. 邊界設置

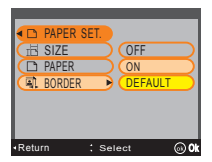

往下滚动卷轴到「边界BORDER」选项。欲更改纸张边界 ,请按【▶】键再按【▲ / ▼】键来增加或移除边界,随后 按的键确认。

若是对现有的「纸张设置PAPER SET」满意,请按【◀】键回到DPS菜单。

步驟 8. 打㊞

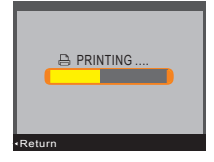

往下滚动卷轴到「打印PRINT」选项,按 @ 键即可打印。

㊟意:若本相機在「直接打㊞Direct Print」模式時連線到電腦,則電腦的操作系 統會要求在此㊠操作系統㆗的驅動程序,本公司並不提供此㊠程序。

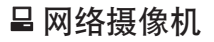

1.使用本产品所附的USB线连接电脑与本相机

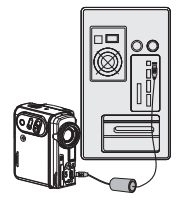

2. 将相机开机

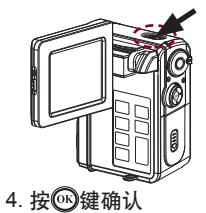

3. 从OSD菜单上选择「网络摄像机PC Cam」

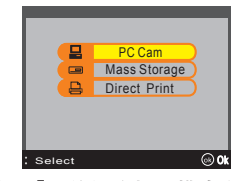

5. 在进入「网络摄像机」模式之前<sup>,</sup>下列的提 示画面会在屏幕上显示两秒钟

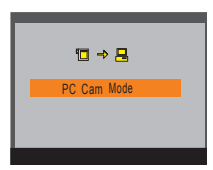

6. 电脑会根据您在「Auto Launch 设置」的预置来启动网络摄像的软件

### 大量存儲裝置

此功能可使本产品有如电脑硬盘般存储及删除文件。请依照下列指示来设立「大 量存儲裝置」。

- 1. 用USB线连结电脑与本相机
- 2. 相机开机

23 使用者手册 23 使用者手册 23 使用者手册 23 使用者手册 23 使用者手册 23

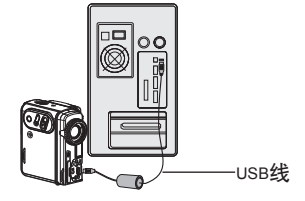

- 装置Mass Storage」, 然后按 一下【控制按键】上的 阈键
- 3. 从OSD菜单中选择「大量存储 4. 进入「大量存储装置Mass Storage」模式 前会有以下讯息在屏幕上显示两秒钟

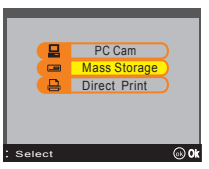

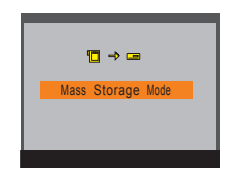

傳文件方式會根據先前在「Auto Launch 設置」所設的「Easy Transfer」或 5. 「MAX Console」自动运作

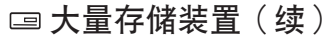

6. 在「Easy Transfer」模式之下<sup>,</sup>会依设置不同而出现*单一文件传输* 的对话方 塊或是全部文件傳輸 的進度表

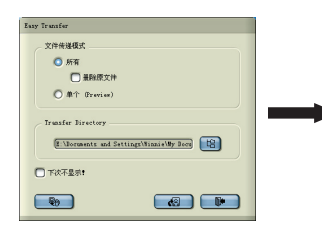

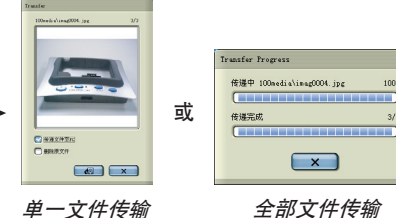

7. 在「**MAX Console**」模式下<sup>,</sup>先选 擇文件存放的磁盤。影音文件及相 片請到**DCIM/100MEDIA**文件夾; MP3文件請到**MP3**文件夾

8. 利用拖曳方式即可移动并复制 文件

 $1000$ 

 $212$ 

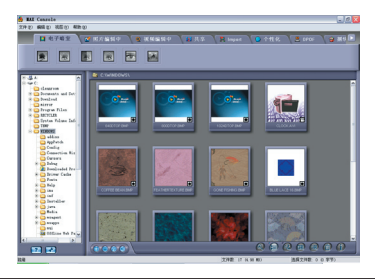

重要:為了讓MP3文件能順利在相機㆖播放,請確認文件儲存在MP3文件夾。 若此文件夹不存在,可以手动方式另建一个名为MP3的新文件夹。

# 省電功能

省电功能可以让相机在闲置九十秒后自动关闭屏幕。另外,相机本身也有自动断 电功能,断电方式则根据【系统设置【■】其中「自动断电 Auto Power Off」 的設置運行。

### 录制声音

- 1. 将【模式按钮】调到  *注意 : 屏幕上会显示准备录音*
- 2. 按一下【录制Record】键就可以开 3. 再按一下【录制Record】键可 始錄音

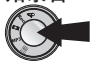

停止錄音

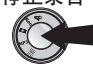

使用操作面板及控制按鍵 有些设置可帮助您使用【操作面板】及【控制按键】

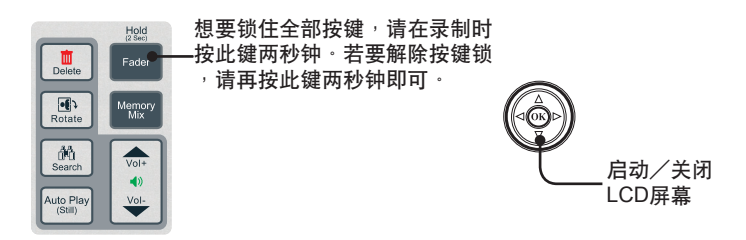

24 使用者手冊 使用者手冊 25

### 拍攝相片

- 1. 将【模式按钮】调至【 Rec 】
- 往【**T**】(縮小)或【**W**】(放大)移 2. 3. 动变焦键以选取想要入镜的范围

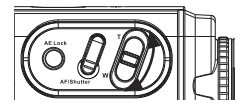

3. 半按一下【快门AF/Shutter】键并稍停 一下,让箱头可以自动对隹

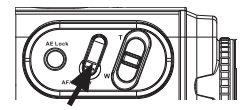

4. 将【快门AF/Shutter】键按到底即可照相

#### 使用AE鎖定

【AE锁(自动曝光锁)】可在照相时锁定曝光值。此功能特别适用于背景与主体对 比大讨强列或主体背光时。

如何使用【**AE**鎖】? 把镜头对准想要锁定曝光的主体,然后按一下【AE锁】来固定曝光。

1 按一下【**AE**锁】

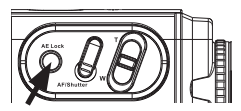

2. 【AE锁】的图标随即显示在屏幕上

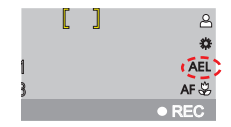

3. 接著按照「拍攝相片」的步驟拍照即可。

#### 使用背光補償

此功能特别活用于拍摄背光的主体,或是背景曝光大强时。

如何使用【背光補償】?

1 按一下【控制按键】中的【▲】键

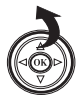

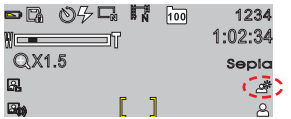

⒉ 屏幕上会出现【背光补偿】的图标

3. 接著按照「拍攝相片」的步驟拍照即可。

使用自拍计时器 此功能让相机在快门按下后十秒钟才捕捉图像 。

如何使用【㉂拍計時器】?

1. 按一下【控制按键】中的【◀】键 2. 屏幕上会出现【自拍计时器】的图标

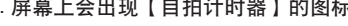

REC

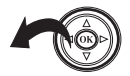

27 では、 26 では、 27 では、 27 では、 27 では、 27 では、 27 では、 27 では、 27 では、 27 では、 27 では、 27 では

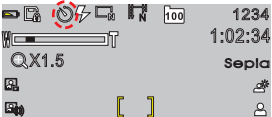

3. 先将【快门AF/Shutter】键按至一半的地方让镜头对焦,再将快门按到底 就可以启动自拍计时器,此时蓝色的指示灯会开始闪烁,相机会在十秒倒 数后捕捉图像。

#### 使用闪光灯

此功能特别适用于在昏暗光线下拍摄相片。原则上相机预置是关闭闪光灯,使 用者也可以手动设置启动/自动/防红眼功能。

如何使用闪光灯?

1. 重复按下【控制按键】上的【 ▶】键 2. 屏幕上会出现闪光灯的图标 来选取喜好的

閃光燈功能

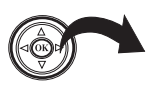

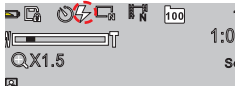

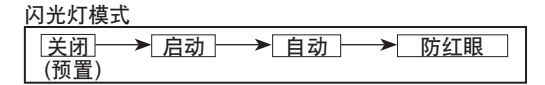

3. 接著按照「拍攝相片」的步驟拍照即可。

│注意 : 闪光灯每次使用后都需要充电 · 充电时 · 绿色的指示灯和闪光灯图标 會閃爍,但充電完畢可再次使用時,即恢復正常。

LCD顯示

重复按下【控制按键】上的【▼】键可以切换OSD和LCD的启动/关闭

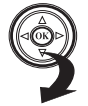

OSD 关闭 ── > LCD 关闭 ── > LCD 启动 & OSD 启动 (預置)

### 套用Memory Mix

此功能可以藉由數碼方式裝飾相片

如何套用【**Memory Mix**】?

- 1. 按一下操作面板上的 【**Memory Mix** 】鍵
- 1. 按一下操作面板上的 2. 按【控制按键】的【◀/▶】键来切换 效果。屏幕上可显示预览。

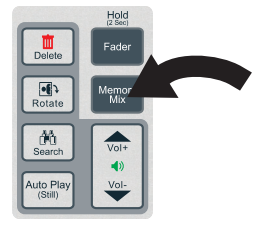

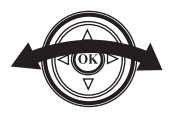

3. 先将【快门AF/Shutter】键按至一 半的地方让镜头对焦,再将快门按 到底,利用选择的Memory Mix效 果來拍攝相片。

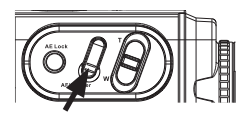

重要:若「Please Download Memory Mix Template to Memory Card」訊息出 现在你的LCD屏幕上。这表示此项功能尚未能使用,但拍照功能仍然健全。使 用此功能首先连结您的机台至电脑然后进入「Mass Storage」模式。再从您的 电脑启动先前安装好的附赠软件「MAX Console」, 这将会自动下载 「Memory Mix」所需的范本至您的机台,当「状态指示LED灯」闪烁中请勿 ㆗斷連線。

錄製影片

- 1. 将【模式按钮】调至【 Rec 】
- 2. 按【录制Record】键开始录制影片 3.

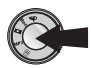

3. 录影开始前或录影中可随时移动变焦 鈕來縮小 【**T**】 或放大【**W**】想要 入镜的范围

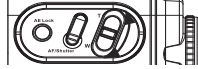

4. 再按一下【录制Record】键可停止录影

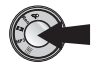

### 使用操作面板

录影开始前后,您可使用【操作面板Operation Panel】来调整某些设置。

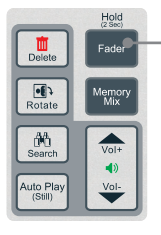

想要锁住全部按键,请在录制时按 ·此键两秒钟。若要解除按键锁,请 再按此鍵兩秒鐘即可。

### LCD顯示

重复按下【控制按键】上的【▼】键可以切换OSD和LCD的启动/关闭。

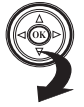

OSD 关闭 ─ → LCD 关闭 ─ → LCD 启动 & OSD 启动 (預置)

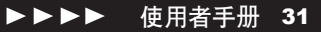

### 套用淡化效果

此功能可借由数码方式在影片上制造淡化效果。 如何在影片上增加淡化效果?

- 1. 在操作面板上按下【淡化 Fader】鍵
- 1. 在操作面板上按下【淡化 2. 按【控制按键】的【◀/▶】键来切换 效果。屏幕㆖可顯示預覽。

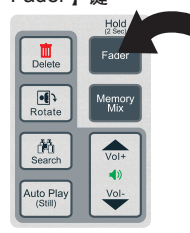

3. 按【录制Record】键来录制有淡化 效果的影像

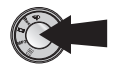

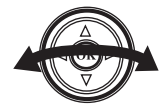

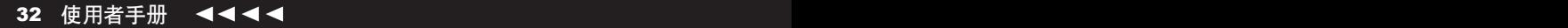

# 播放已录制文件

### 在电视屏幕上播放

使用者可选择在相机屏幕上播放相片或影片,也可以利用电视屏幕和朋友分享。 欲使用电视播放请依照下列指示。

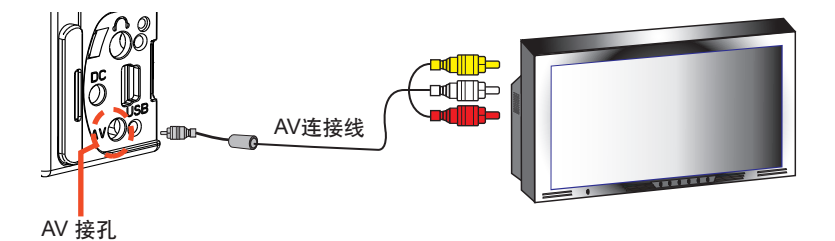

- 1.AV线的两端分别接上相机与电视 <sup>。</sup>
- 2. 将连接线的黄色接头接上电视的黄色视频输出接孔 ·
- $3$ . 将连接线的红色和白色接头分别接上电视的红/白色音频输出接孔  $^{\circ}$

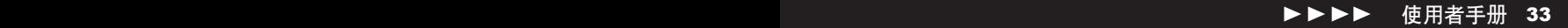

### 相片播放

- 将【模式按钮】调至【■2】<sup>,</sup><br>此时LCD屏幕上会出现录制文件的缩略图 <sup>。</sup> 1.
- 2. 利用【控制按键】上的【 ◀/ ▶ 】键 3. 利用【▲】键进入已选相片的缩 来选取想要播放的相片
- 放模式

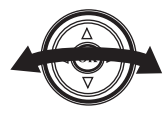

4. 再利用变焦键调整相片的可视大小; 往T为放大,往W为缩小

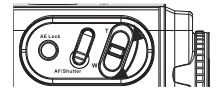

<sup>6.</sup> 按⑥键可以恢复到原始大小

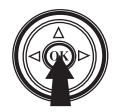

LCD顯示

不在变焦模式时,可按【控制按键】的【▼】键设置LCD。

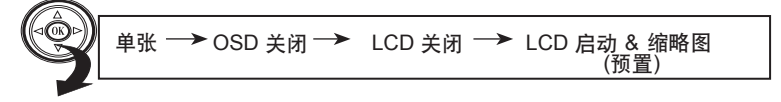

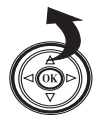

5. 在缩放模式下用【控制按键】的 【 ▲ / ▼ / ◀ / ▶】键可调整 相片的可视范围

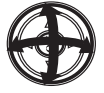

旋轉相片

1. 选取想要旋转的相片<sup>,</sup>再重复按【操作面板】上的【旋转影像Rotate】键来决 定想要的影像方向

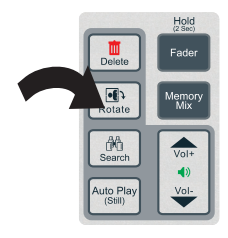

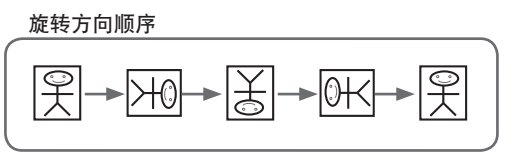

2.欲确认旋转方向<sup>,</sup>请按 鍵

自动播放 (静态)

1 按【自动播放】键,则相片 會以投影片方式播放

1. 按【自动播放】键<sup>,</sup>则相片 2. 【控制按键】和【操作面板】都可在自动播 放時提供進㆒步的功能

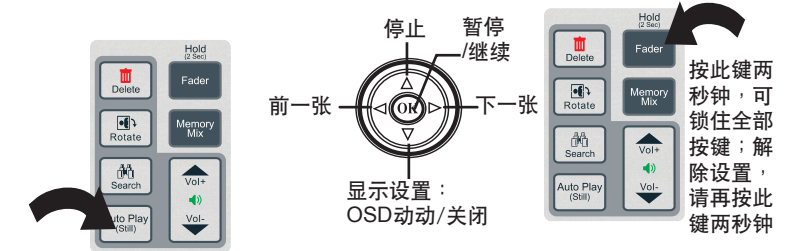

### 聲音錄製文件及影片播放

- 1.将【模式按钮】调至【■】 屏幕上会出现已录制文件的缩略图
- 2.利用【控制按键】上的【 ◀ / ▶】键来选 取想要播放的声音录制、影片和有附加声 音文件的相片
- 3. 按⑩键即可播放已选取之 文件

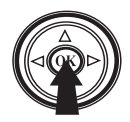

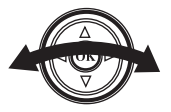

注意:已选文件的属性会在上方的状态列 ㆗顯示

其他功能

1. 播放中按⑥健可暂停 2. 播放中按【◀ 】键可往后倒转

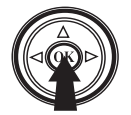

3. 播放中按【 ▶】键可往前快转 4. 在播放中按【▲】键可停止

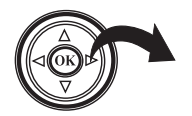

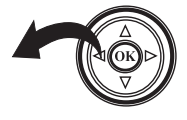

4. 在播放中按【▲】键可停止

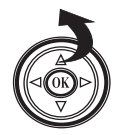

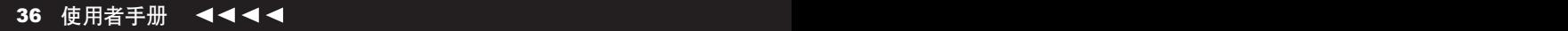

#### 音量調整

請按【Vol+】或【Vol-】來調 整音量

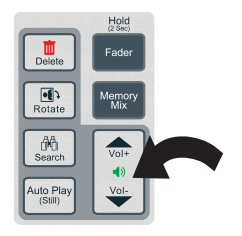

鎖定相機

在播放時按【淡化Fader】鍵兩秒鐘可 以锁住全部按键;欲解除锁定,可再 按此鍵兩秒鐘

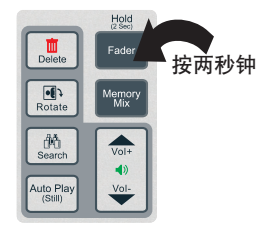

搜尋

37 ▶ ▶ ▶ 使用者手册 37 37

按【搜寻Search】键可播放目前文件夹中每个声音录制文件/影片文件的前五 秒聲音/畫面

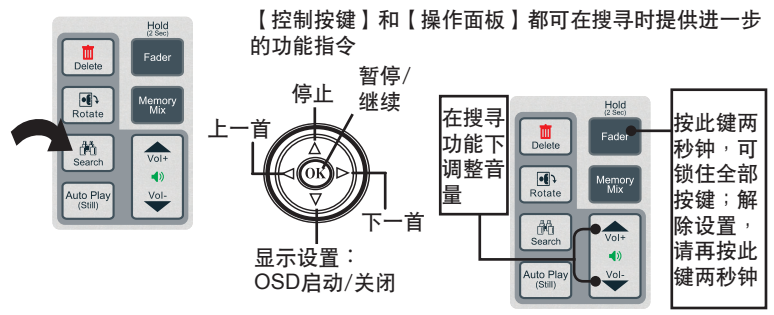

# 播放MP3

- 1. 将【模式按钮】调至【MP3 】 此時會顯示MP3清單
- 2. 利用【控制按键】上的【 4 / ▶ 】键浏览 MP3清單

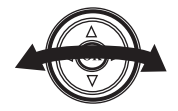

3. 按⑩键可以播放已选择的 MP3文件

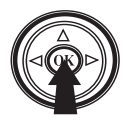

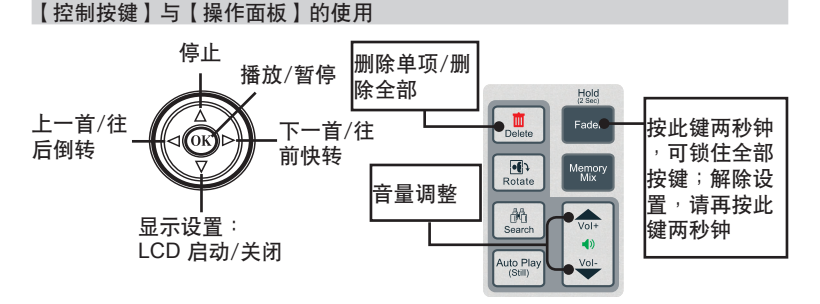

### 搜尋

按【搜尋Search】鍵則 可播放MP3文件的前十 秒鐘

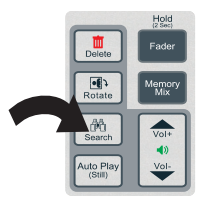

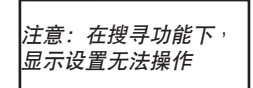

# 文件刪除

删除单个文件

1. 请按【◀ / ▶ 】键来选 2. 按一下【删除Delete】键 3. 即可删除所选择的文件 3. 再按 网络确认删除的 動作 择想要删除的文件

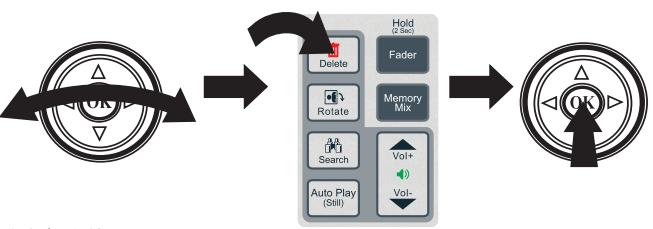

刪除全部文件

1. 按【删除Delete 】键两次 2. 即可删除所选择的文件夹 中所有文件

2. 再按 网键确认删除的 動作

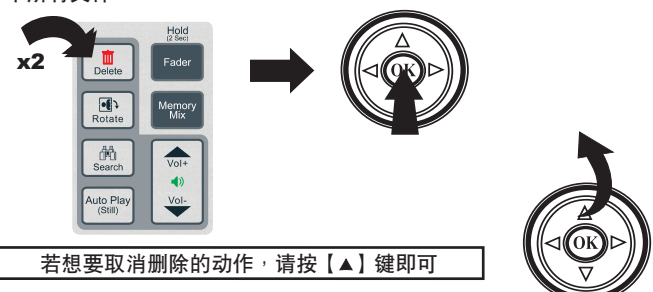

# 設置功能表

1. 将【模式按钮】调至【 □】 功能表随即显示在屏幕上

2.请用【控制按键】上的 【▲/▼/◀/▶】四个方向键来浏览菜单

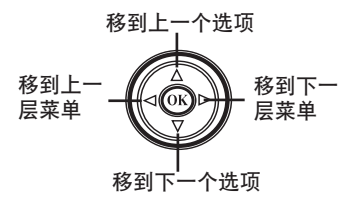

3. 按 网键选择确定,然后回到上一层菜单

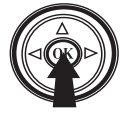

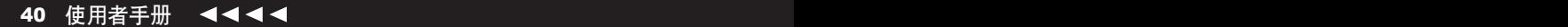

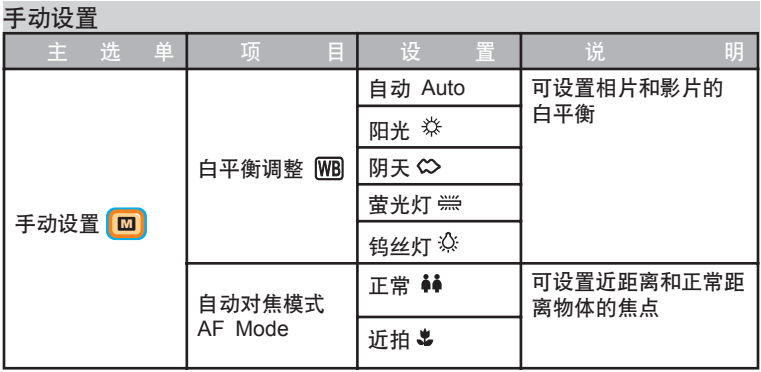

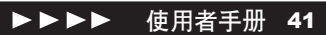

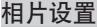

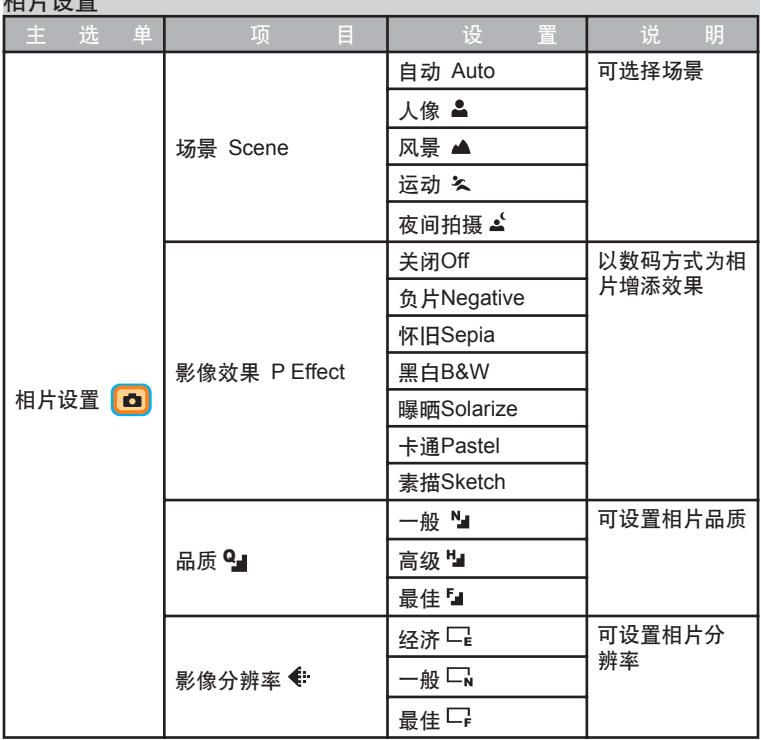

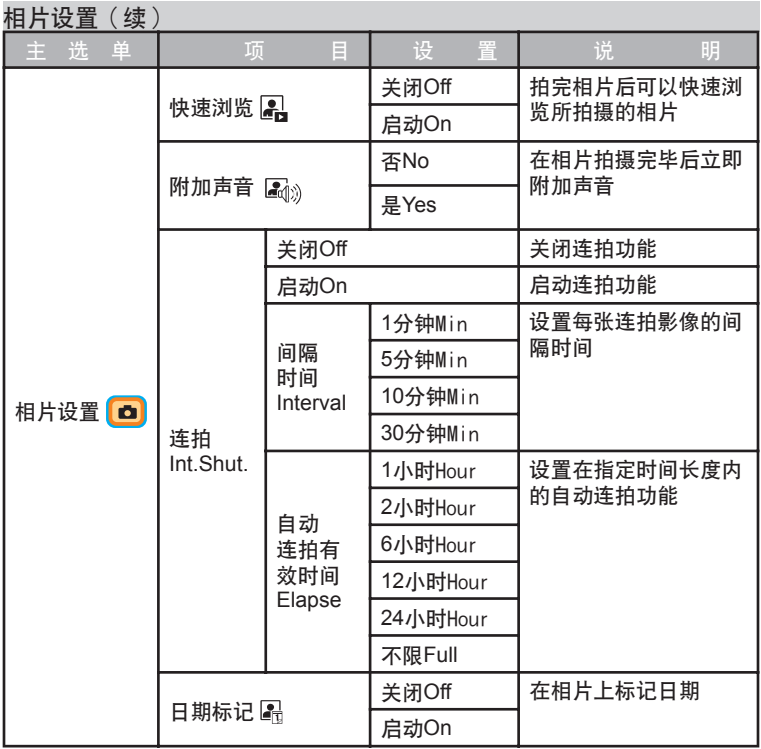

### 影片設置

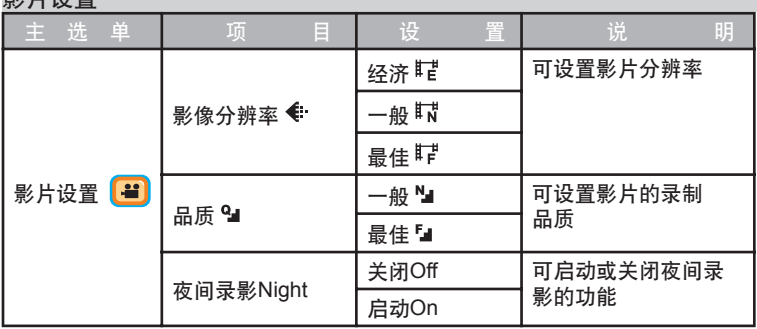

### 影片設置(續)

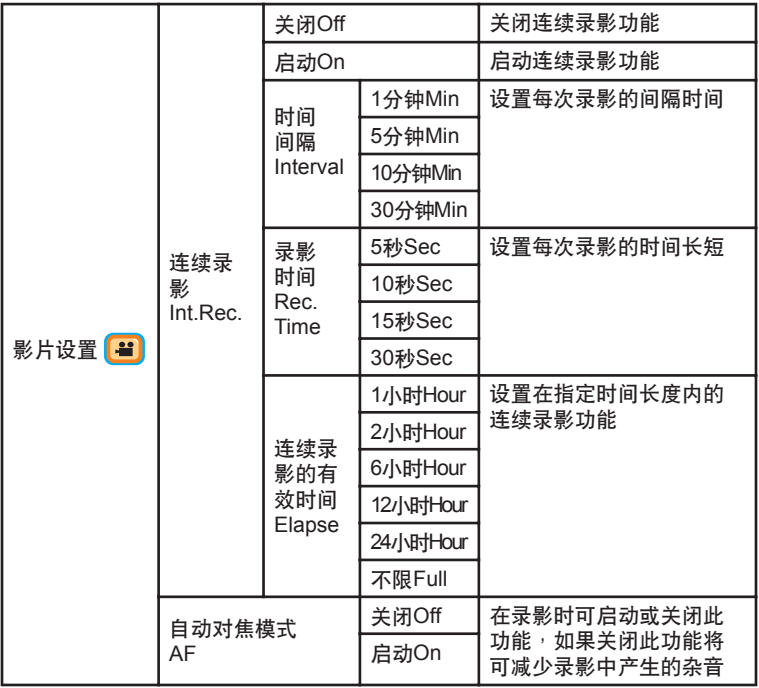

▶▶▶▶ 使用者手册 45

### 錄音設置

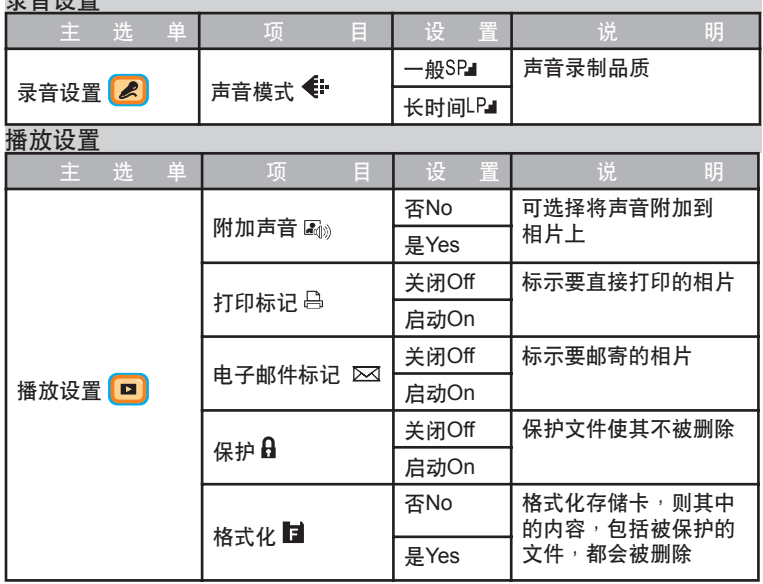

46 使用者手册 4444

### 系統設置

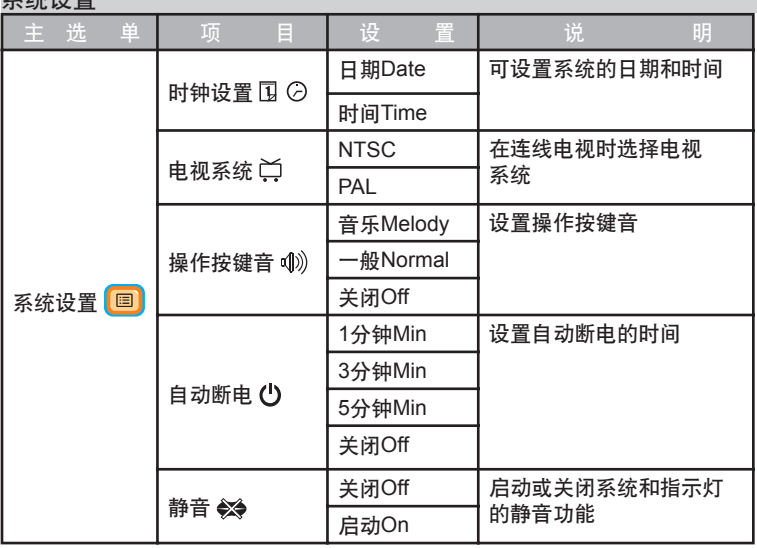

▶▶▶▶ 使用者手册 47

# 進階設置

#### 白平衡調整

原则上相机会根据周遭光线自动侦测及调整,但使用者也可以视情况而手动设 置。

### 1. 将【模式按钮】调至【 图】

- 2. 从菜单中选择【 M 手动设置】
- 3. 再选择【 WB自平衡调整】

4. 选出符合当时环境的白平衡设置

#### 自动 Auto

相机自动调整最佳的 設置 在阳光下录制时

#### 阴天 《》 在阴夭下录制时

黄光灯 等 在萤光或霞虹灯光下 錄製時

钨丝灯泡 ☆ 在灯泡光之下录制时

阳光 焱

- 5. 将【模式按钮】调至【Rec】
- 6. 在新的白平衡设置下, 按【快门AF/Shutter】键拍摄或【录制Record】键录影

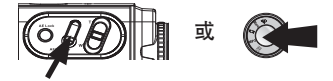

#### 設置近拍

拍摄近距离物体时可以选择此功能,相机会自动捕捉近距离焦点。

- 1. 将【模式按钮】调至【 ! | ]
- 2. 从菜单中选择【手动设置 】
- 3. 再选择【自动对焦模式AF Mode】
- 4. 近距离拍摄时选择 3 (近拍);正常距离拍摄时请选 44 (正常)
- 5. 将【模式按钮】调至【Rec】
- 6. 在新的AF模式下,按【快门AF/Shutter】键拍摄或【录制Record】键录影

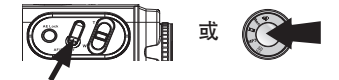

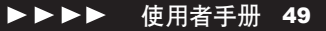

### 设置影像品质

此功能可设置相片或影片的影像品质。影像品质会决定文件大小,所以品质越高 表示文件越大。

- 1. 将【模式按钮】调至【 图】
- 2. 拍摄相片请选【 相片设置】; 录影请选【 影片设置】
- 3. 选择【 Q 品质】
- 4 选择一个影像品质
- 5. 将【模式按钮】调至【**Rec**】
- 6. 在新的影像品质设置下,按【快门AF/Shutter】键拍摄或【录制Record】键录 影

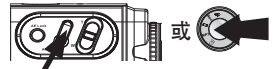

設置分辨率

此功能可設置影像分辨率。分辨率會決定文件大小,所以分辨率越高表示文件越 大。

- 1. 将【模式按钮】调至【 ! = 】
- 2. 拍摄相片请选【 【 】相片设置】; 录影请选【 【 当】影片设置】
- 3. 选择【 《 影像分辨率】
- 4. 选择一个分辨率
- 5. 将【模式按钮】调至【**Rec**】
- 6. 在新的分辨率设置下, 按【快门AF/Shutter】键拍摄或【录制Record】键录影

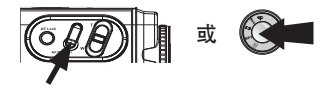

### 套用場景

原则上相机会自动侦测并调整影像的场景,但使用者也可以视情况而手动设置。

- 1. 将【模式按钮】调至【 图】
- 2. 请选【 **□**相片设置】
- 3. 選擇【場景Scene】
- 4. 选择符合当时条件的场景

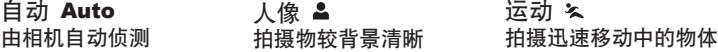

- 夜间拍摄 ▲ 在夜间或光线不足时拍摄。 强调人像轮廓 风景 ▲ **远景拍摄**。 增加色彩的 對比使景物清晰
- 5. 将【模式按钮】调至【Rec】
- 6. 在新的场景设置下, 按【快门AF/Shutter】键拍摄

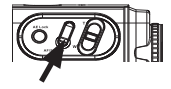

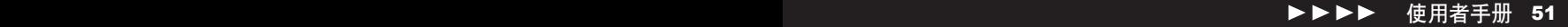

### 添加影像效果

此功能可在影像上增添不同的数码效果。

- 1 将【模式按钮】调至【 图】
- 2. 从菜单中选择【 □ 相片设置】
- 3. 再選擇【影像效果 P Effect】

4. 選擇您想要的效果

### 负片 Negative 怀旧 Sepia

如同底片般<sup>,</sup>呈现相片 呈现如怀旧相片般的怀旧 顏色及亮度反轉的效果 效果

黑白 B&W 呈現灰階相片的效果

### 曝曬 Solarize

增加光線對比效果

卡通 Pastel 如同手绘漫画般,强调拍 **摄主**体的轮廓

### 素描 Sketch

製造素描般的效果

### 5 将【模式按钮】调至【**Rec**】

6. 在新的影像效果设置下, 按【快门AF/Shutter】键拍摄

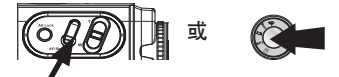

### 連拍/連續錄影

此功能可设置自动连拍相片或连续录影的时间间隔

- 1. 將【模式按鈕】調㉃【 】
- 2. 拍摄相片请选【 相片设置】; 录影请选【 影片设置】
- 3. 拍攝相片請選【連拍Int.Shut.】錄影請選【連續攝影Int.Rec.】
- 4. 選擇【啟動On】來啟動此功能
- 5. 選擇時間間隔
- 6. 錄影時選擇【錄影時間REC.Time】
- 7. 再分別選擇【連續錄影Elapse】時間

拍摄相片

| 时间<br>间隔<br>Interval                | 1分钟Min   |
|-------------------------------------|----------|
|                                     | 5分钟Min   |
|                                     | 10分钟Min  |
|                                     | 30分钟Min  |
| 自动<br>连拍<br>的有<br>效时<br>间<br>Elapse | 1小时Hour  |
|                                     | 2小时Hour  |
|                                     | 6小时Hour  |
|                                     | 12小时Hour |
|                                     | 24小时Hour |
|                                     | 不限Full   |
|                                     |          |
|                                     |          |

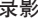

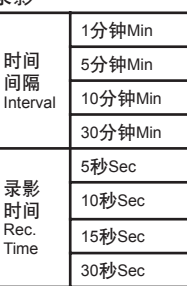

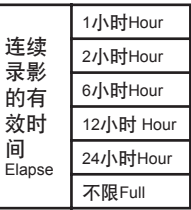

53 <sub>使用者手册</sub> 53 <sub>tra</sub> 53 tra 53 tra 53 tra 53 tra 54 tra 53 tra 54 tra 55 tra 55 tra 55 tra 55 tra 55 tra 55 tra 55

### 连拍/连续录影(续)

- 8. 将【模式按钮】调至【Rec】
- 9. 在新的连拍时间设置下,按【快门AF/Shutter】键拍摄或【录音Record】键录 影

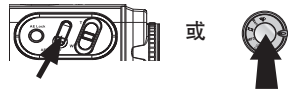

重要:長時間錄製時,請使用電源充電器作為電力的來源。

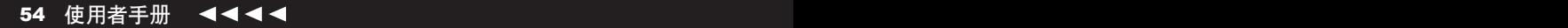

### 相片附加声音文件

此功能可在相片上录制声音。

- 1. 将【模式按钮】调至【 图系统设置】
- 2. 在系统设置中选择【 图 播放】菜单
- 3. 选取【 Mm 附加声音Attach Voice 】

在【 图 播放】 模式底下文件会以缩略图方式呈现

4. 利用【控制按键】选取您想录制声音附件的相片

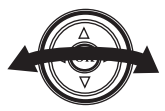

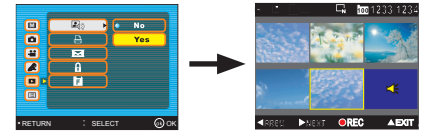

5. 按【录制Record】键即可开始录音

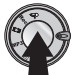

6. 欲停止录音,再按一次【录制Record】键即可

7. 想要退出,请按【▲】键

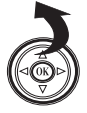

55 <sub>使用者手册</sub> 55 million de la community de la community de la community de la community de la community de la comm

注意 : 若您在【相片设置】时已启动【附加声音Attach Voice】的功能并且希望 拍照后马上录音,请依照步骤4到5。

### 保护文件

此功能可防止重要文件被誤刪。

- 1. 将【模式按钮】调至【 国系统设置】
- 2. 在系统设置中选择【 图 播放】菜单
- 3. 选择【 A保护】 最后一次录制的文件会显示在屏幕上
- 利用【控制按鍵】來選擇 4. 想要保护的文件 5. 按 阅键确定

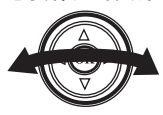

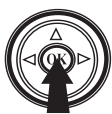

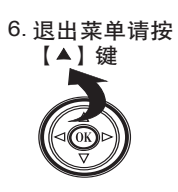

注意: 想要解除被保护的文件时, 请重复以上步骤即可。

### 存儲卡的格式化

此功能可将存储卡完全格式化,包括被保护的文件

- 1 将【模式按钮】调至【 图 系统设置】
- 2. 在系統設置㆗選擇【 播放】菜單
- 3. 选择【 格式化】
- 4. 按⑥键即开始格式化动作 5. 退出菜单请按【▲】键

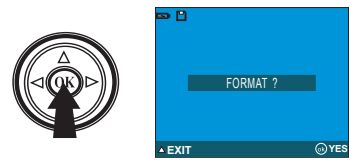

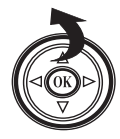

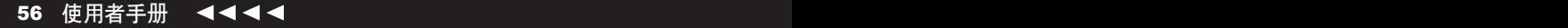

# **LCD**屏幕指示灯介绍

### 声音录制图标

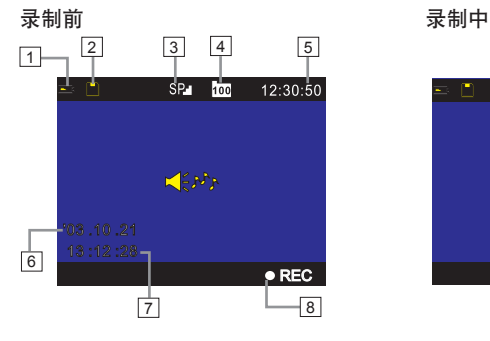

- 剩餘電力
- 插卡狀態
- 錄製品質
- 目前文件夾
- 全部可錄製時間
- 系統㈰期
- 系統時間
- 指令提示

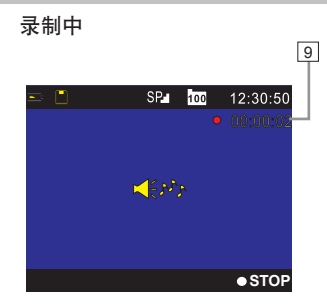

錄製時間

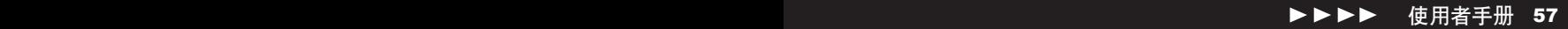

### 錄影及拍攝圖標

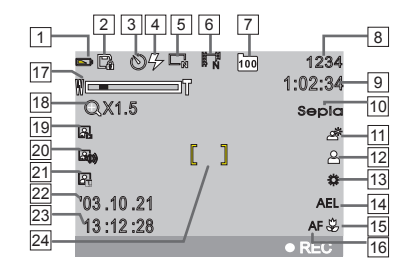

- 剩餘電力
- 2 插卡状态
- ㉂拍計時(相片)
- [4] 闪光灯(相片)
- 相片分辨率(相片)
- 影片分辨率(影片)
- 目前文件夾
- 可拍相片總計(相片)
- 可錄影片時間總計(影片)
- 相片影像效果(相片)
- 背光補償指示(相片)
- 場景模式(相片)
- 白平衡調整
- AE鎖定(相片) 15 自动对焦模式: 變焦桿 正常/近拍指示 縮放比例 19 快速浏览(相片) 附加聲音文件(相片) 21日期标记(相片) 22 系统日期 系統時間 16自动对焦(影片)
	- 24]自动对焦取景框

### 播放圖標

### 相片播放

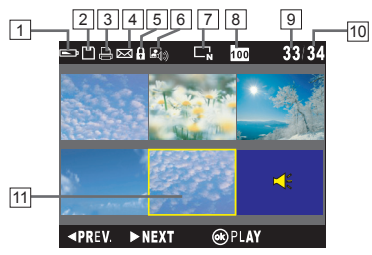

- 1 剩餘電力
- 2 插卡状态
- 3 打印标记
- 4 郵件標記
- $\overline{\mathrm{5}}$  文件保护
- 6 附加聲音文件
- 相片分辨率 7
- 目前文件夾 8
- 目前選取的文件 9
- 顶已录制文件总计
- 11 目前選擇相片

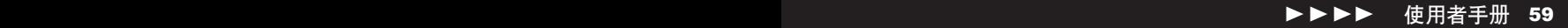

### 播放图标 ( 续)

動態影像播放

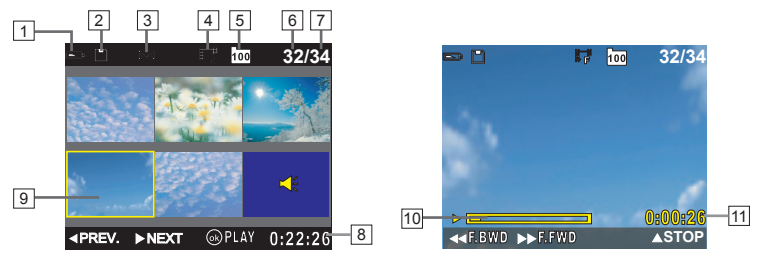

- 1 剩餘電力
- 2 插卡狀態
- 3 邮件标记
- 4 影片分辨率
- 5 目前文件夾
- 6 目前選取的文件
- 7 已錄製文件總計
- 8 选取文件播放时间总计
- 9 目前選取的影片

10 播放状态水平杆 11 播放時間

### 播放图标 (续)

### 聲音播放

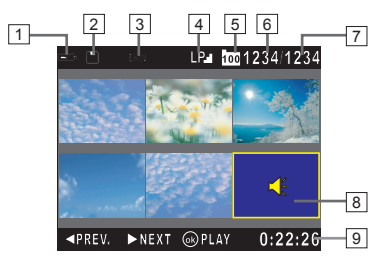

- 1 剩餘電力
- 2 插卡狀態
- 3 郵件標記
- 4 录制品质
- 5 目前文件夾
- 6 目前選取的文件
- 7 所有已录文件
- 8 目前选取的声音文件
- 9 选取文件播放时间总计

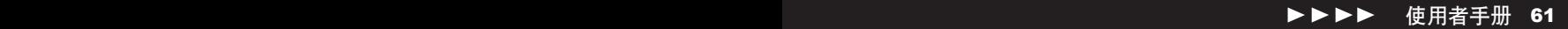

### MP3播放圖標

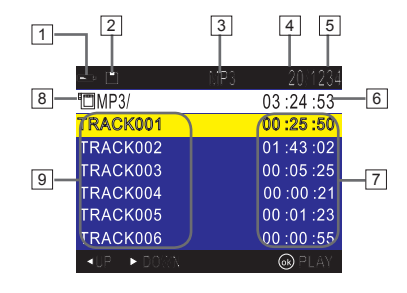

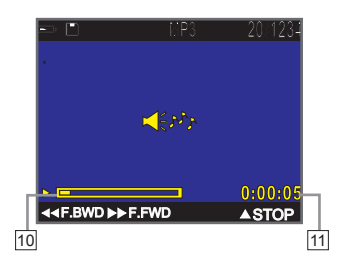

- 剩餘電力
- 插卡狀態
- 功能模式
- 目前選擇的MP3曲目
- MP3曲目總計
- 全部播放時間
- 單首播放時間
- MP3文件位置
- <u>可</u>MP3曲目名称
- $\overline{\rm 10}$  播放状态水平杆
- 播放時間